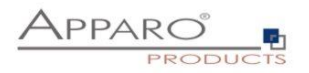

# Apparo Fast Edit

# Configuration of Oracle Client

Version 3.3

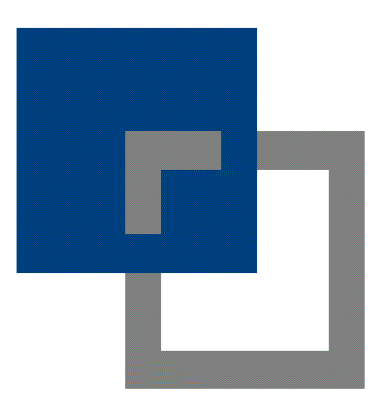

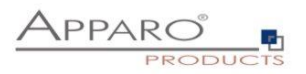

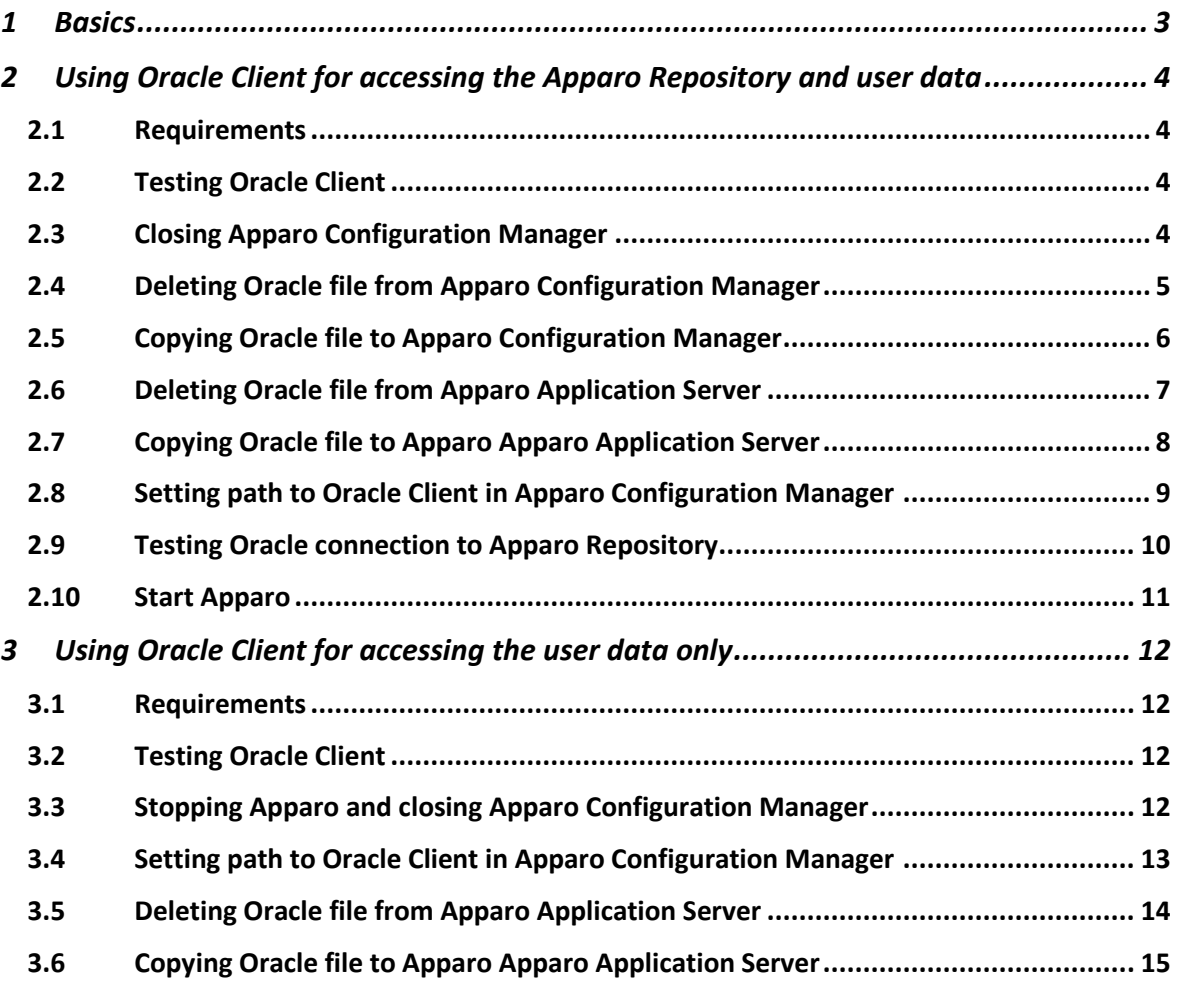

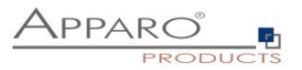

#### <span id="page-2-0"></span>**1 Basics**

Apparo can use a Oracle connection for

- accessing the **Apparo Repository**
- accessing the **user data** for reading & writing

Apparo is supporting 2 different **Oracle technologies**:

- JDBC Thin
- JDBC Thick

**JDBC Thin** is accessing the Oracle database in a direct way. The necessary JDBC driver is part of the Apparo installation.

**JDBC Thick** is accessing the Oracle database using the Oracle Client (JDBC Type 2) In this case **the Apparo installation must use the same driver version like the Oracle Client**.

### **This document is describing the necessary configuration if using Apparo and Oracle Client.**

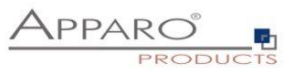

#### <span id="page-3-0"></span>**2 Using Oracle Client for accessing the Apparo Repository and user data**

#### <span id="page-3-1"></span>**2.1 Requirements**

- Apparo is working with **Oracle Client 64 Bit only**
- The Oracle Client must **be installed parallel to the Apparo application server** on the same host

#### <span id="page-3-2"></span>**2.2 Testing Oracle Client**

Try in a cmd window:

#### **tnsping <tns-service-name>**

#### for Example: **tnsping orcl**

After that try the connection:

### **Sqlplus <login-user>/<login-password>@<tns-service-name>**

Both must work successfully.

#### <span id="page-3-3"></span>**2.3 Closing Apparo Configuration Manager**

If Apparo application server is running or Apparo Configuration Manager is open then it is necessary to stop the **Windows service** and closing the window of **Apparo Configuration Manager**.

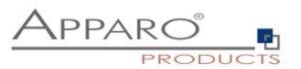

#### <span id="page-4-0"></span>**2.4 Deleting Oracle file from Apparo Configuration Manager**

Apparo is using the Oracle driver version **19.13.0.0.1** but it must use the **exact same version** like the used Oracle Client.

Therefore it is necessary to **delete** first the file ojdbc8…jar:

### You can find it in the file directory **[APPARO\_HOME]\FastEdit\cm\lib**

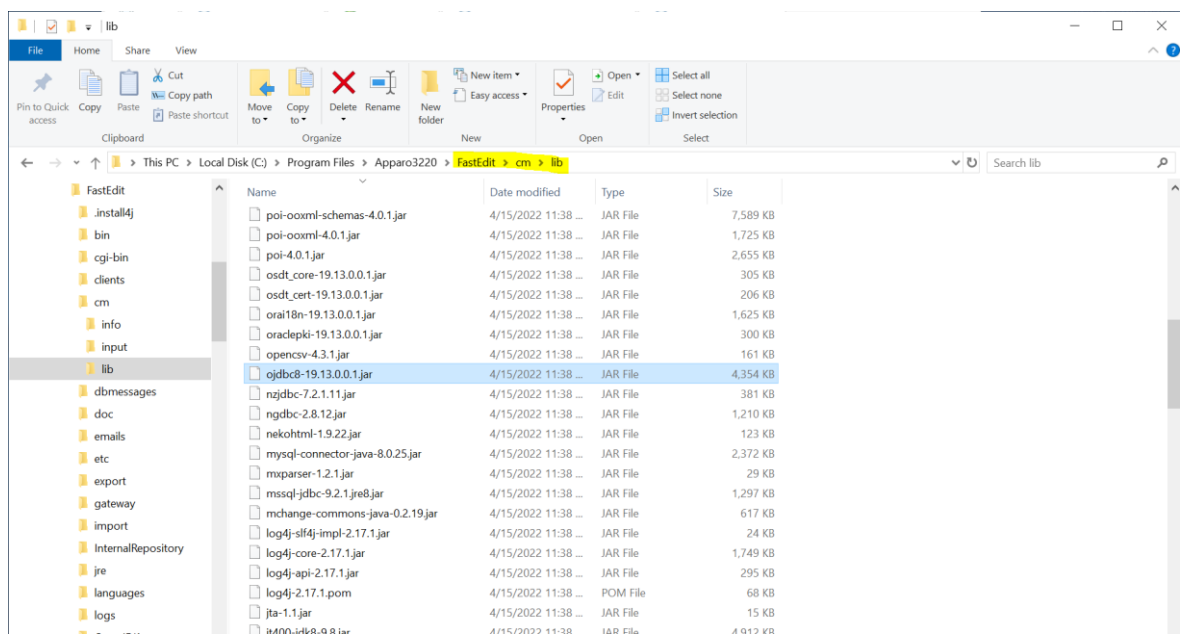

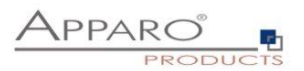

#### <span id="page-5-0"></span>**2.5 Copying Oracle file to Apparo Configuration Manager**

Copy the Oracle Client file ojdbc8.jar file from

# **[ORACLE\_HOME]\jdbc\lib**

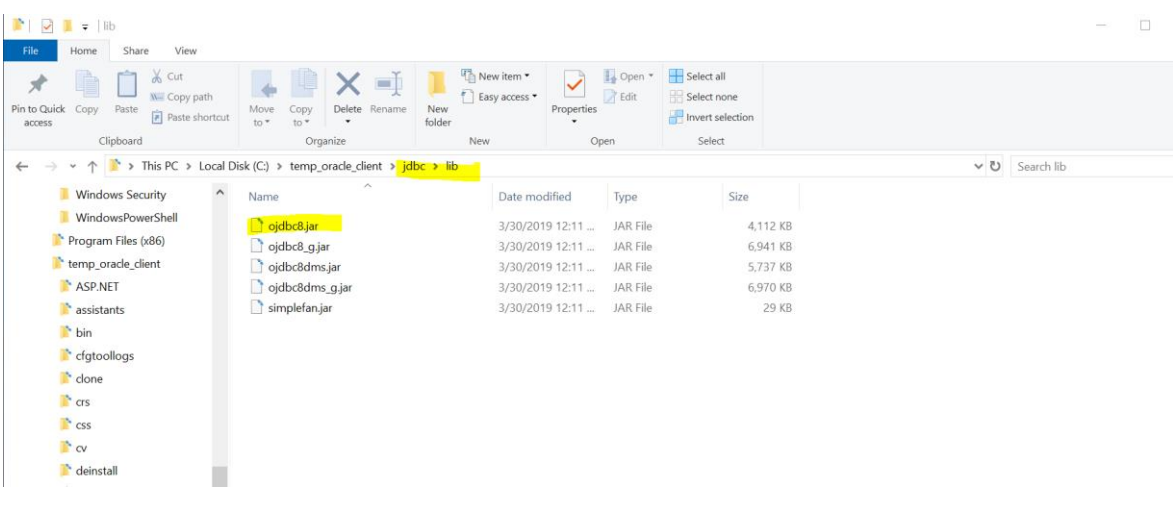

to

## **[APPARO\_HOME]\FastEdit\cm\lib**

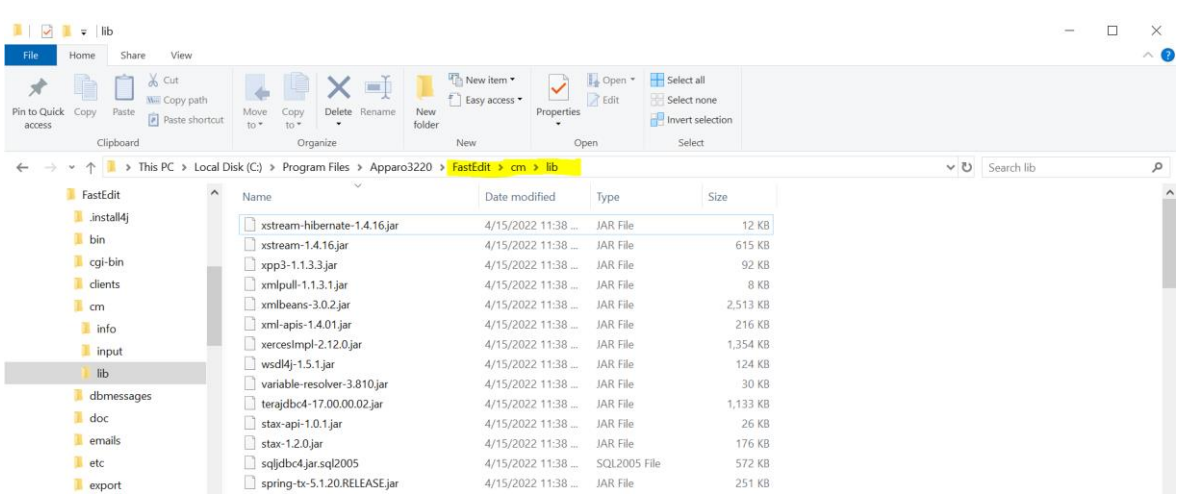

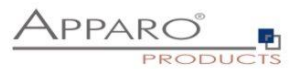

#### <span id="page-6-0"></span>**2.6 Deleting Oracle file from Apparo Application Server**

Apparo is using the Oracle driver version **19.13.0.0.1** but it must use the **exact same version** like the used Oracle Client.

Therefore it is necessary to **delete** first the file ojdbc8…jar:

You can find it in the file directory

### **[APPARO\_HOME]\FastEdit\tomcat\webapps\KFE\WEB-INF\lib**

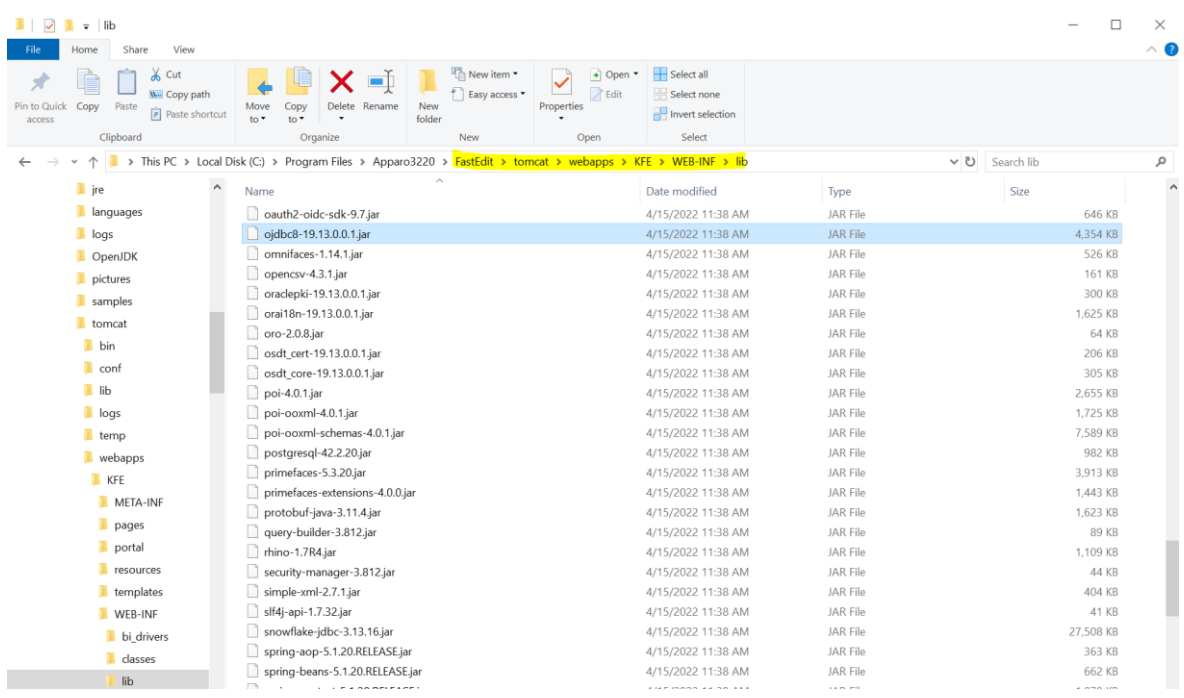

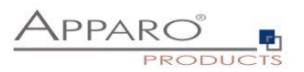

#### <span id="page-7-0"></span>**2.7 Copying Oracle file to Apparo Apparo Application Server**

Copy the Oracle Client file ojdbc8.jar file from

# **[ORACLE\_HOME]\jdbc\lib**

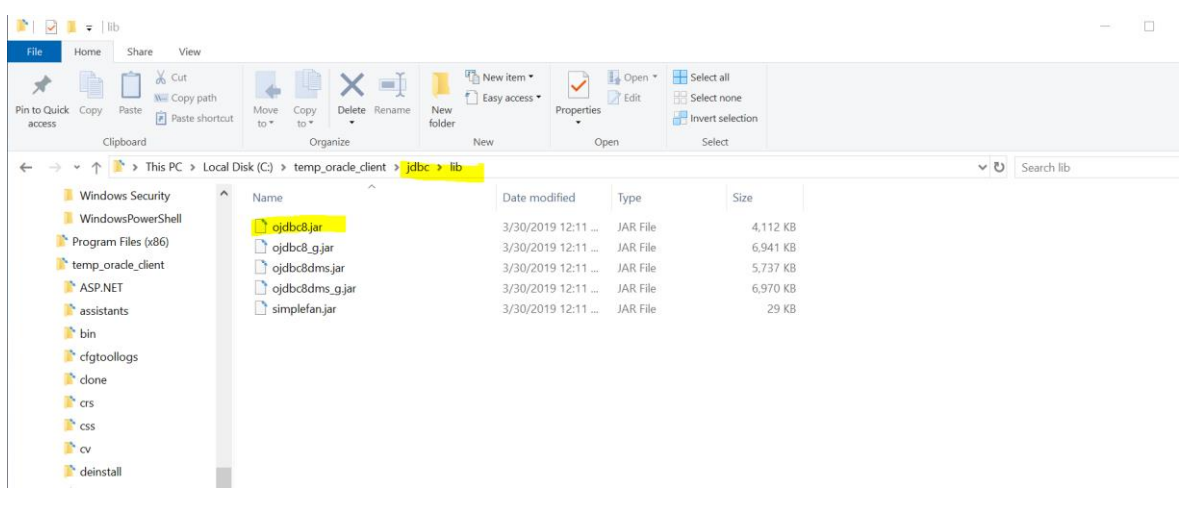

to

# **[APPARO\_HOME]\FastEdit\tomcat\webapps\KFE\WEB-INF\lib**

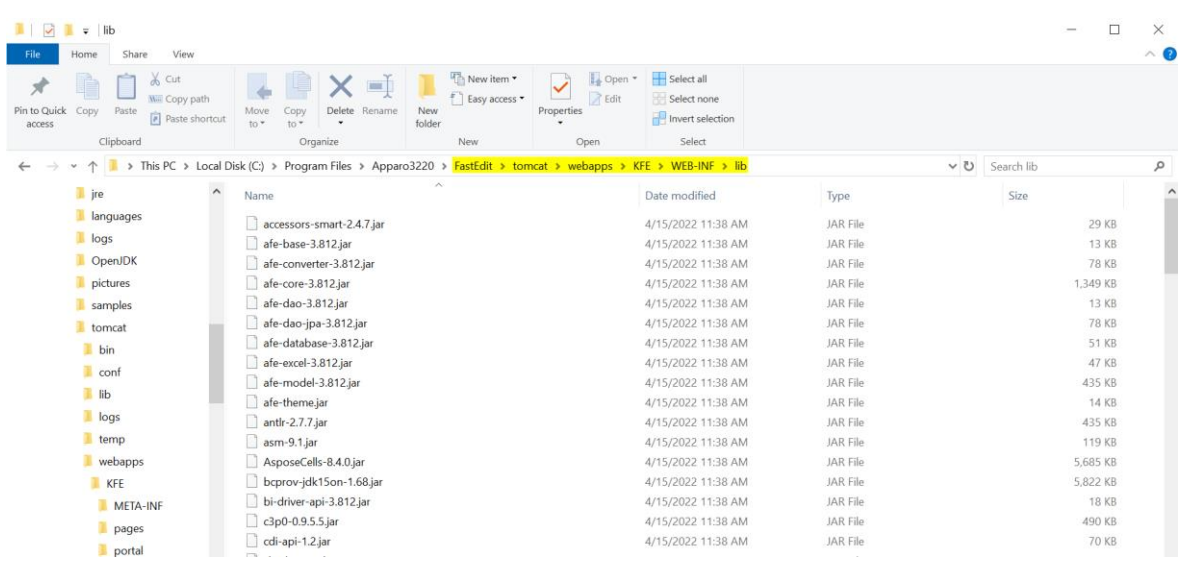

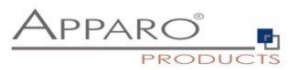

#### <span id="page-8-0"></span>**2.8 Setting path to Oracle Client in Apparo Configuration Manager**

Apparo must be able to access the file tnsnames.ora. Therefore you must define the path in Configuration Manager.

# **[ORACLE\_HOME]\network\admin**

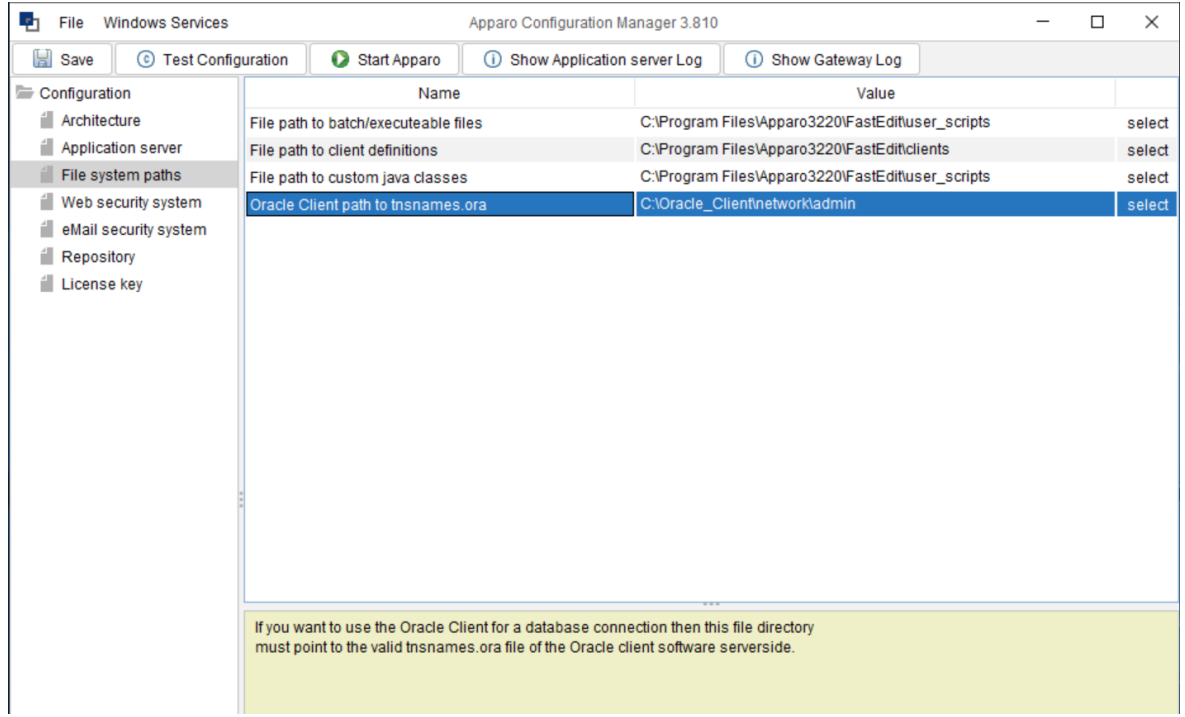

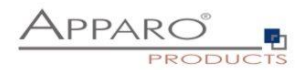

#### <span id="page-9-0"></span>**2.9 Testing Oracle connection to Apparo Repository**

 $\Box$ **P1** File Windows Services Apparo Configuration Manager 3.810  $\times$  $\overline{\phantom{a}}$ © Test Configuration Start Apparo (i) Show Gateway Log **Ed** Save 1 Show Application server Log Configuration Name Value Architecture Oracle Client Database connection Application server TNS Service na orcl File system paths ren oracle client Liser name Web security system User password  $***$ Remail security system <Click here to define this setting> Additional optional connect parameters  $\parallel$  Repository License key Test Repository Connection | Get Repository SQL Create Script The Apparo repository is necessary to store all of your definitions, all Business Cases, all database connections and so on. The repository contains many database tables.<br>These objects are created automatically after first program start. Before Apparo ist starting the first time the suitable database user with all necessary rights must be already existing. The creation of this login user must be done manually. Therefore it's necessary to define this database user for the repository now.<br>You can find a PDF document "Installation - Database configuration" in the setup file.

Select connection type "**Oracle Client**" and enter the connection data:

#### Press now the button "**Test Repository Connection**"

You should see this success message:

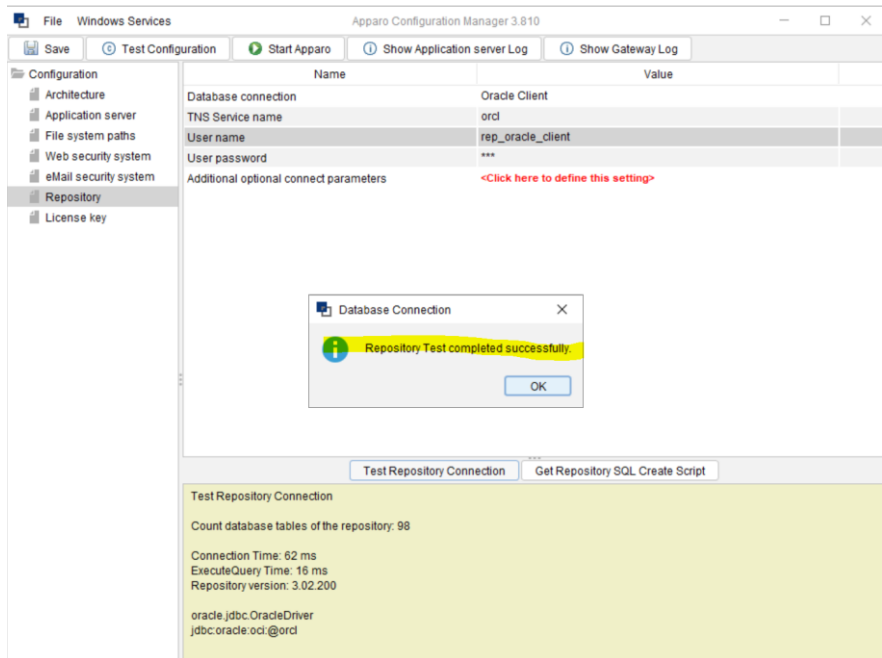

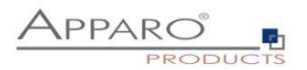

#### <span id="page-10-0"></span>**2.10 Start Apparo**

After these changes you can start the Application Server:

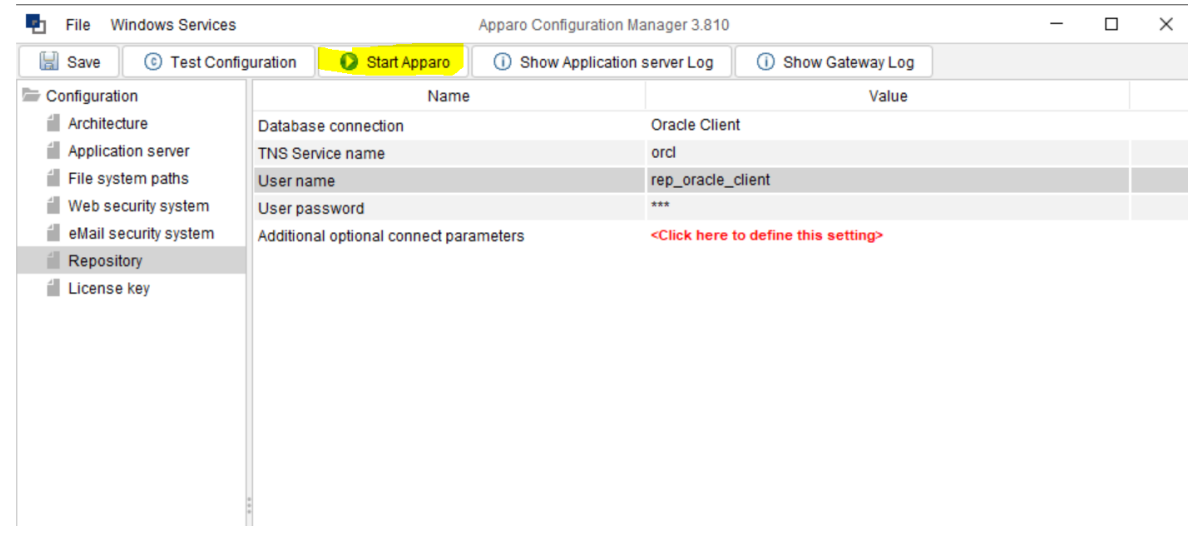

And check the log with pressing button "**Show Application server Log**":

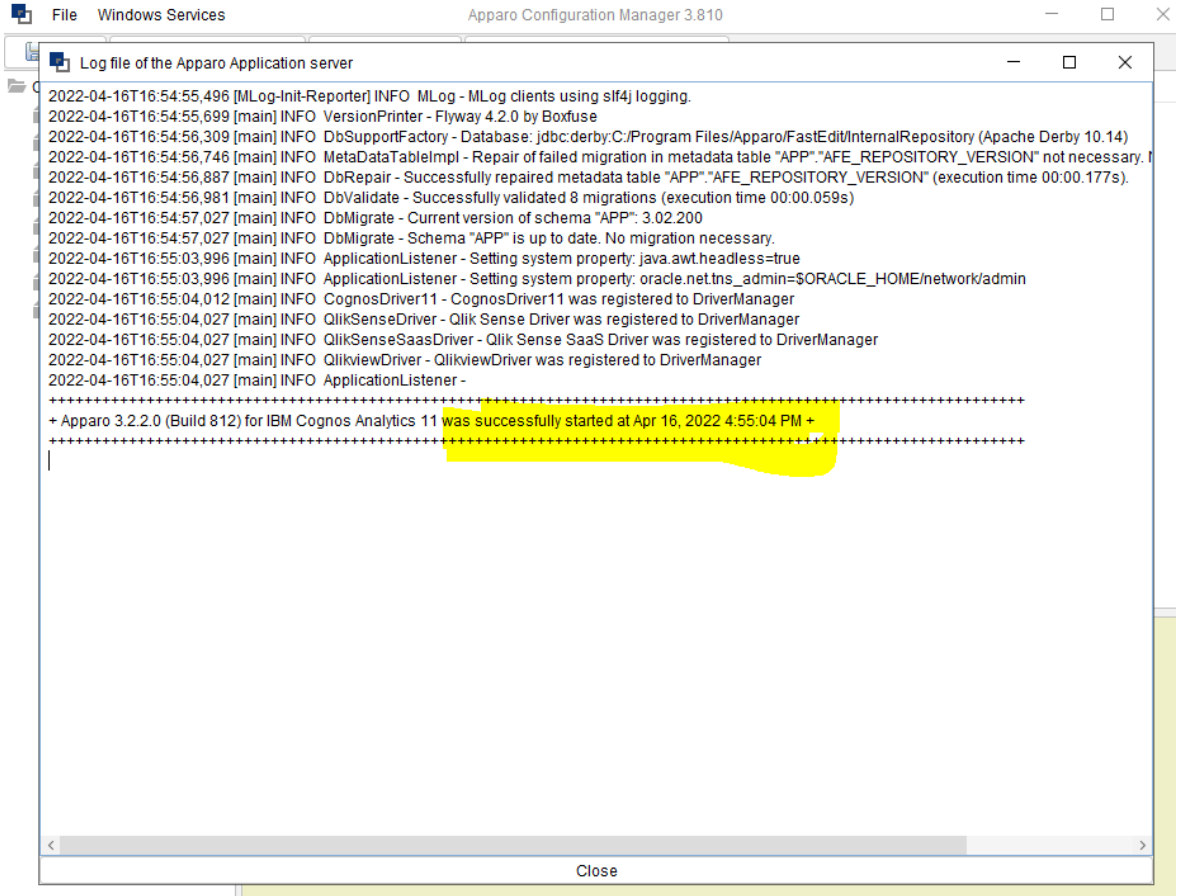

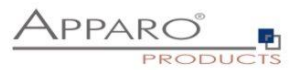

#### <span id="page-11-0"></span>**3 Using Oracle Client for accessing the user data only**

In this case it is not necessary to make file changes for the Apparo Configuration Manager. Changes are necessary for the **Apparo application server(s) only.**

#### <span id="page-11-1"></span>**3.1 Requirements**

- Apparo is working with **Oracle Client 64 Bit only**
- The Oracle Client must **be installed parallel to the Apparo application server** on the same host

#### <span id="page-11-2"></span>**3.2 Testing Oracle Client**

Try in a cmd window:

#### **tnsping <tns-service-name>**

#### for Example: **tnsping orcl**

After that try the connection:

#### **Sqlplus <login-user>/<login-password>@<tns-service-name>**

Both must work successfully.

#### <span id="page-11-3"></span>**3.3 Stopping Apparo and closing Apparo Configuration Manager**

If Apparo application server is running then it is necessary to stop the **Windows service**.

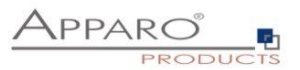

#### <span id="page-12-0"></span>**3.4 Setting path to Oracle Client in Apparo Configuration Manager**

Apparo must be able to access the file tnsnames.ora. Therefore you must define the path in Configuration Manager.

# **[ORACLE\_HOME]\network\admin**

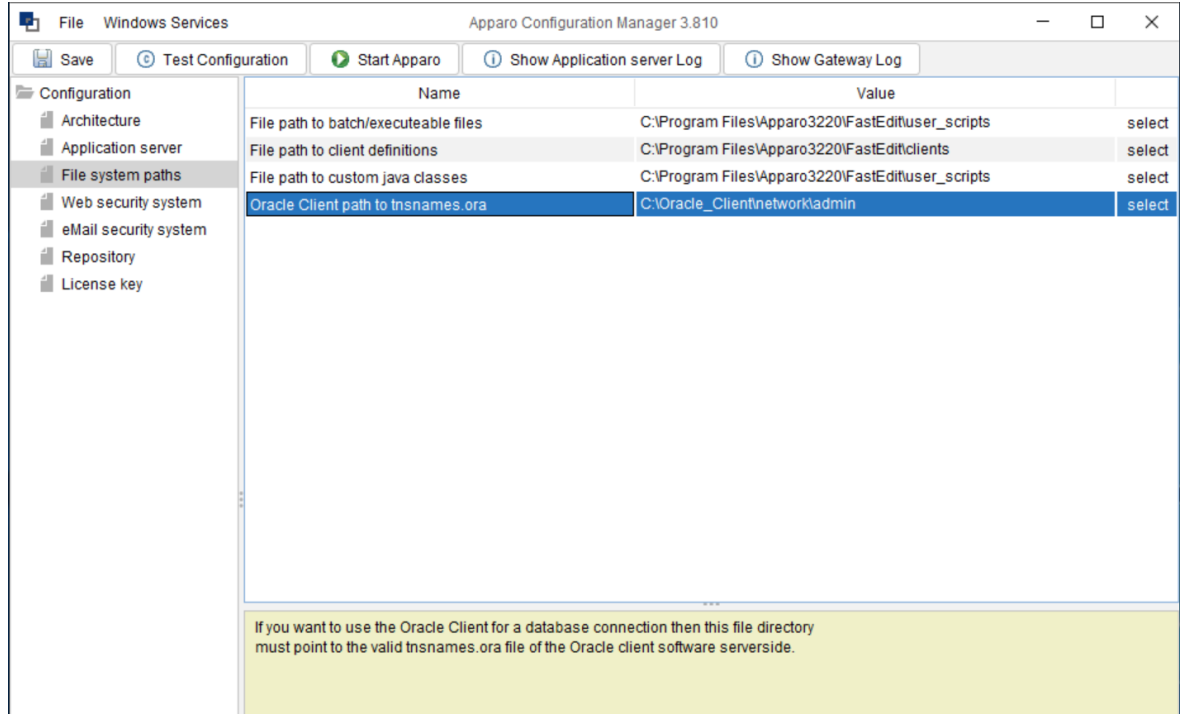

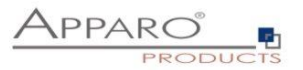

#### <span id="page-13-0"></span>**3.5 Deleting Oracle file from Apparo Application Server**

Apparo is using the Oracle driver version **19.13.0.0.1** but it must use the **exact same version** like the used Oracle Client.

Therefore it is necessary to **delete** first the file ojdbc8…jar:

You can find it in the file directory

### **[APPARO\_HOME]\FastEdit\tomcat\webapps\KFE\WEB-INF\lib**

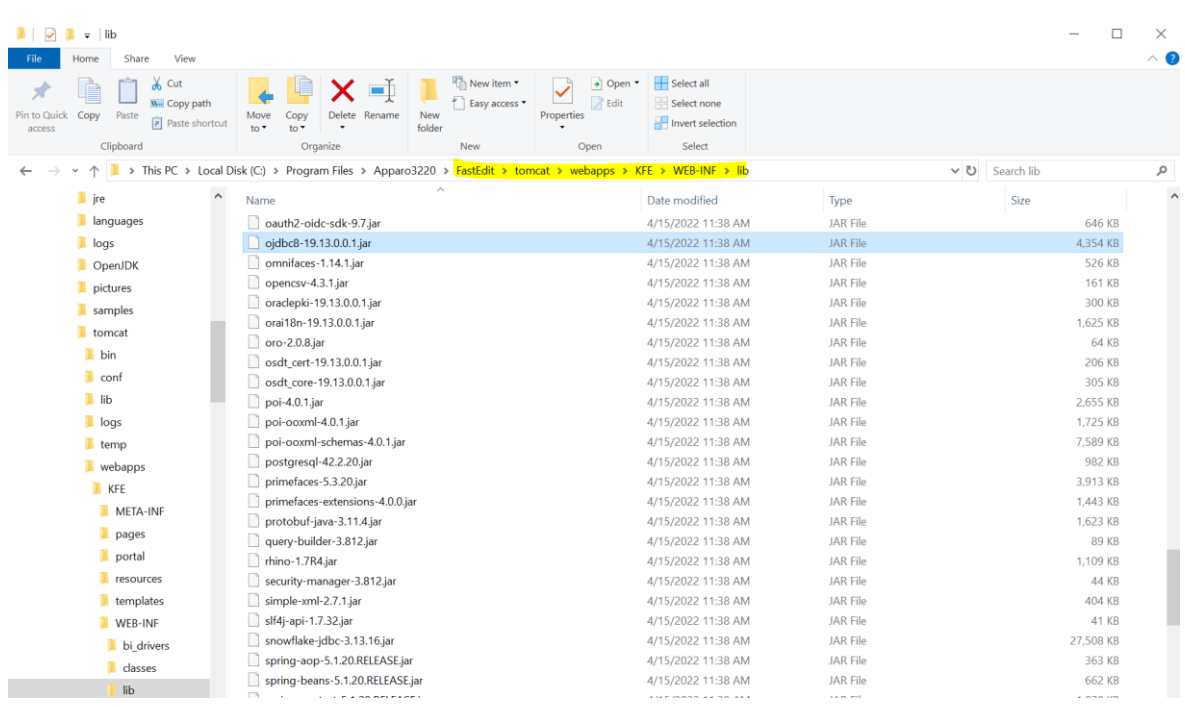

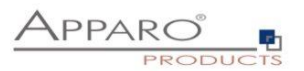

#### <span id="page-14-0"></span>**3.6 Copying Oracle file to Apparo Apparo Application Server**

Copy the Oracle Client file ojdbc8.jar file from

### **[ORACLE\_HOME]\jdbc\lib**

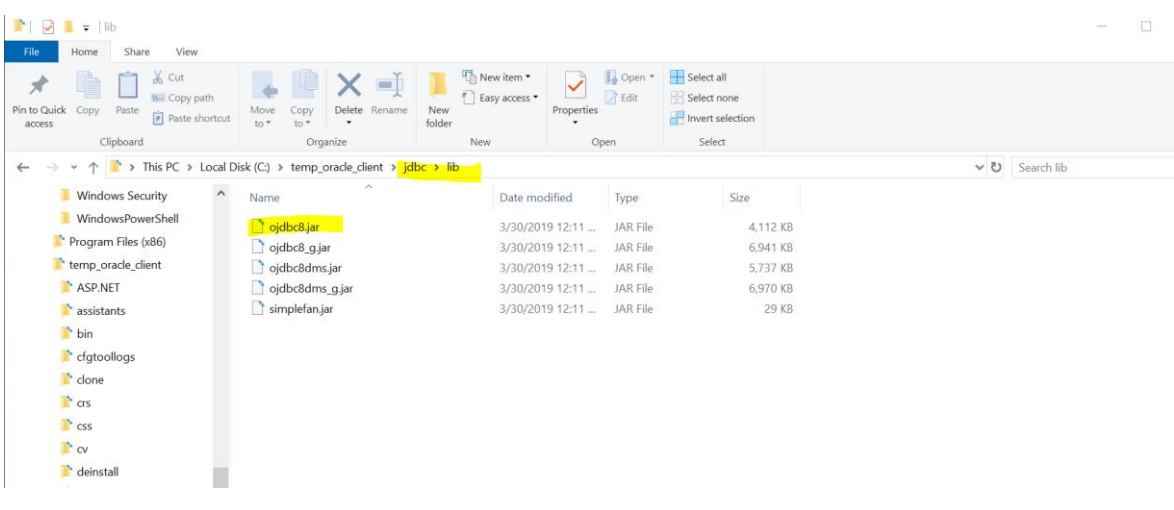

to

## **[APPARO\_HOME]\FastEdit\tomcat\webapps\KFE\WEB-INF\lib**

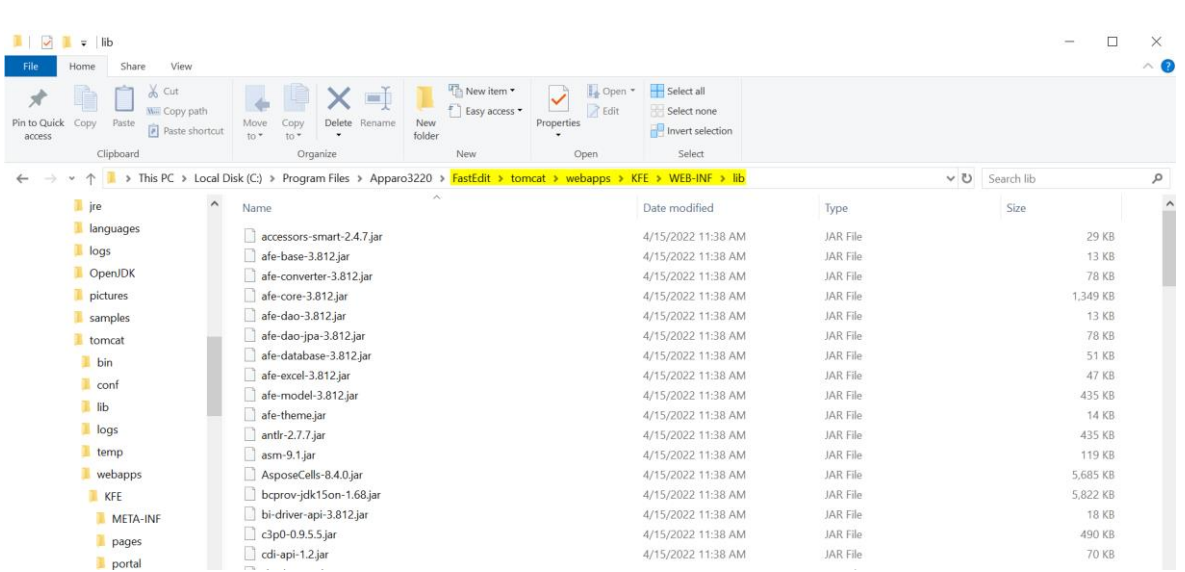

After that it is necessary to start Apparo with the Apparo Configuration Manager, pressing button "Start Apparo".